## **PANDUAN PEMBAYARAN UKT MAHASISWA DENGAN** *VIRTUAL ACCOUNT*

1. Akses Halaman Pembayaran dengan mengklik menu **UKT – Pembayaran** *Virtual Account*

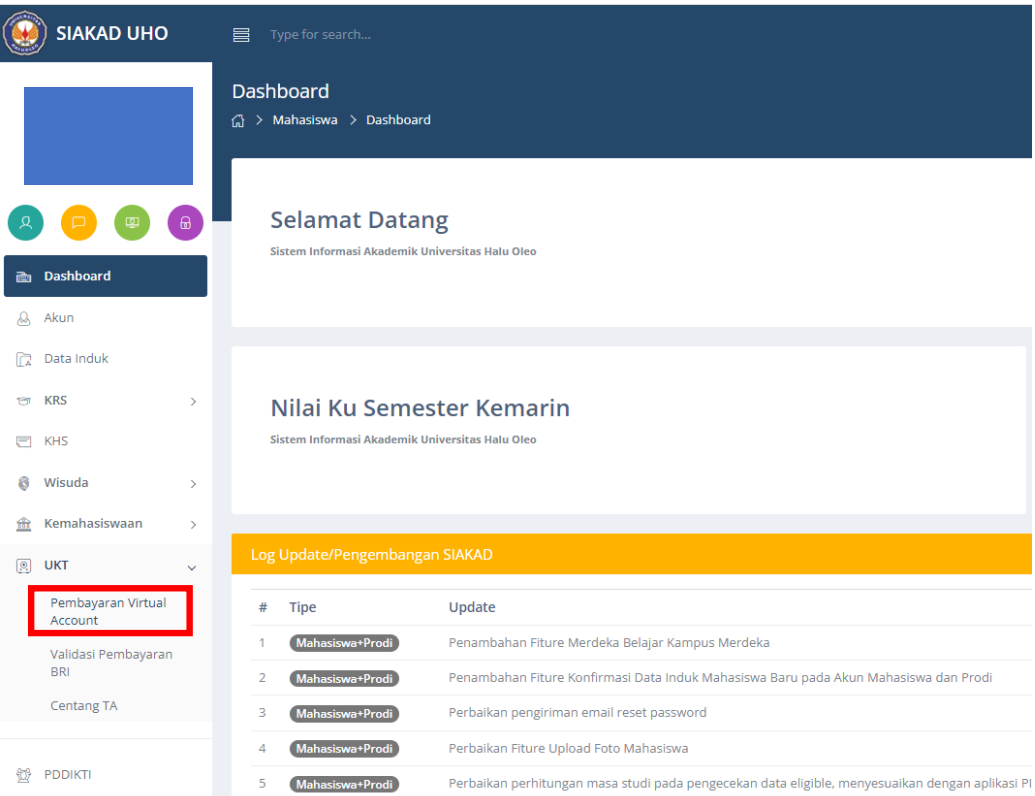

2. Pada halaman pembayaran klik *request* **VA** untuk mendapatkan nomor *Virtual Account* (VA)

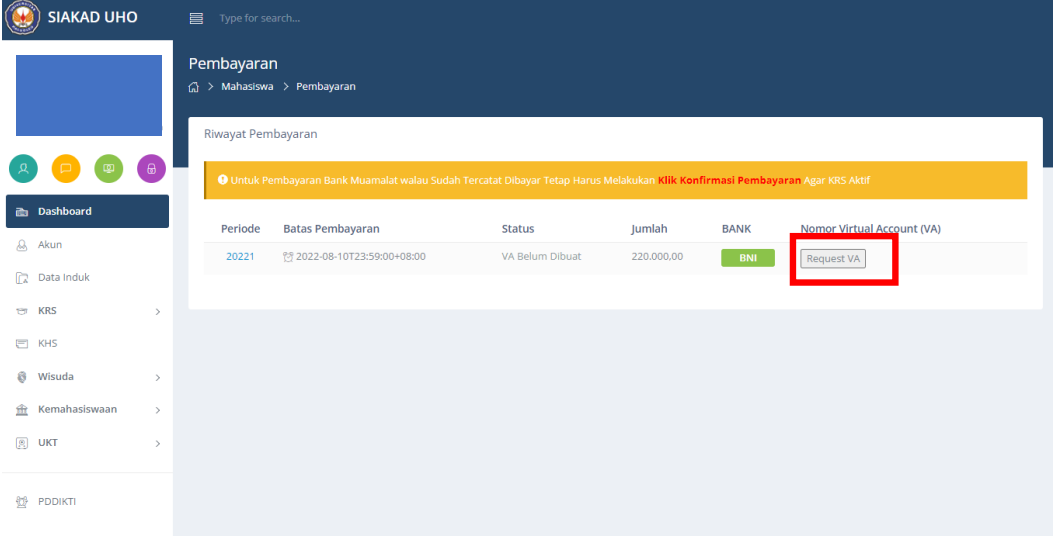

3. Jika berhasil maka Nomor *Virtual Account* akan muncul pada data tagihan/*invoice* UKT

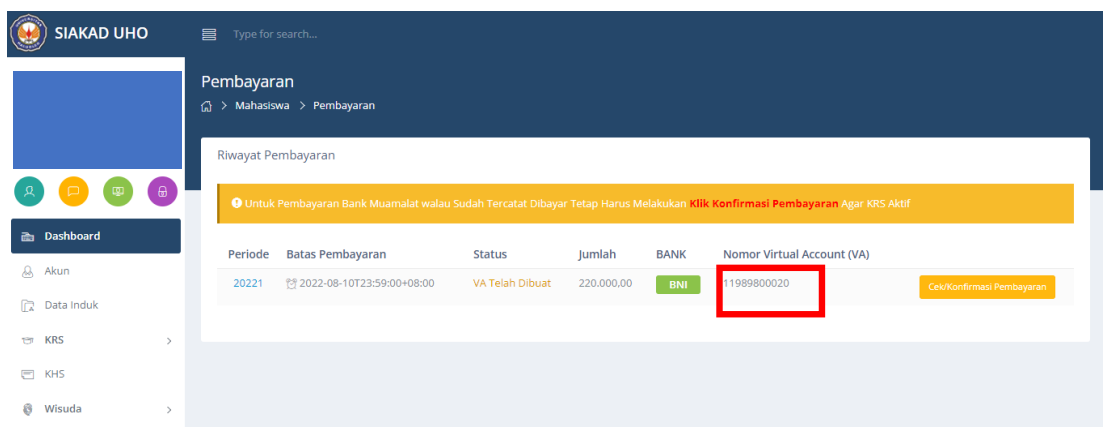

- 4. Lakukan pembayaran menggunakan nomor *Virtual Account* sesuai dengan bank yang tertera pada tagihan. Pembayaran dapat dilakukan melalui *SMS Banking*, *m-Banking*, ATM, atau transfer antar bank.
- 5. Setelah melakukan pembayaran, konfirmasi pembayaran anda dengan meng-klik tombol **Cek/Konfirmasi Pembayaran**

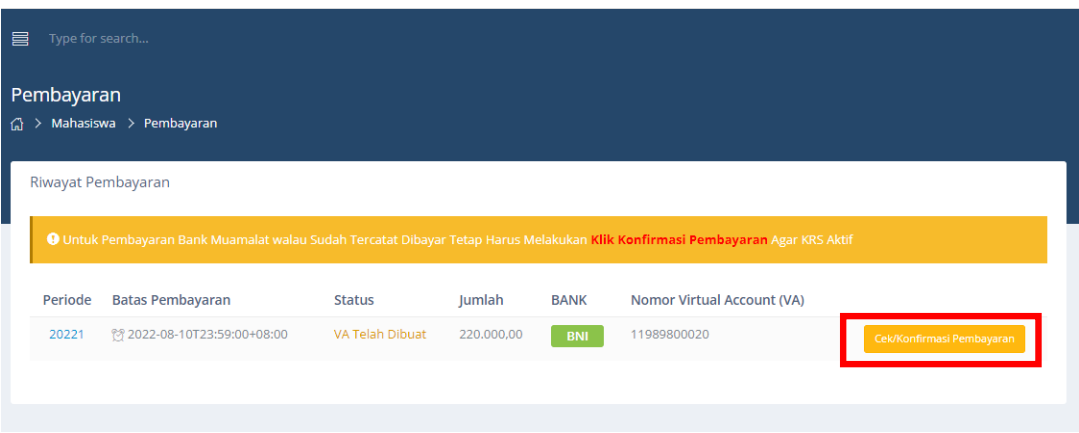

6. Jika konfimasi pembayaran berhasil maka status tagihan anda akan berbah dari **VA Telah Dibuat** menjadi **Dibayar**. Dengan demikian anda telah bisa melakukan pengisian Kartu Rencan Studi (KRS)

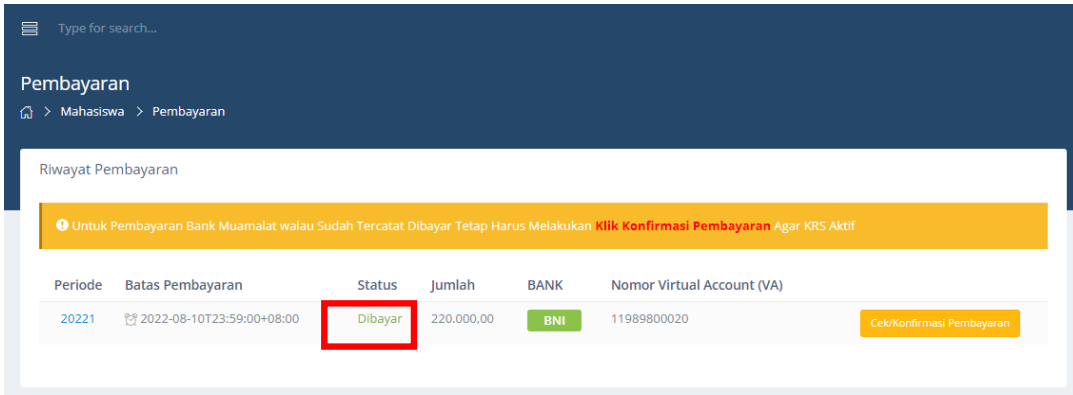